# Mixed Occupancy 1-Line 2020

# **Instructions**

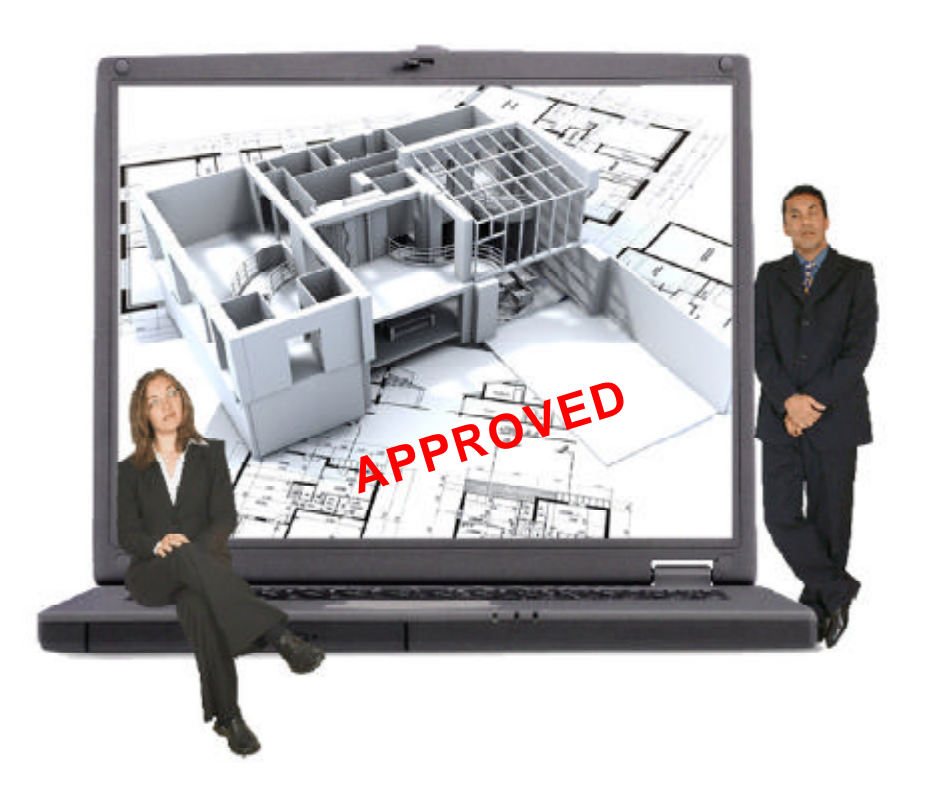

 $\overline{\phantom{0}}$ **99**  $\overline{\mathbf{S}}$ Nende

Copyright 2019 Durand & Associates

## Using Mixed Occupancy 1-Line 2020 with Excel

#### **Excel 1997-2003**

This product was designed with Excel 1997 and runs fine with all versions of Excel through 2003.

Excel 1997-2003 creates files with a **.xls** file extension. This **.xls** file extension is the most common file extension for the Excel spreadsheets.

#### **Excel 2007 & Later**

Excel 2007 creates files with a new file extension **.xlsx.** This file extension in not reverse compatible with previous versions of Excel. Thus if you create files with Excel 2007 (or later) other users may not be able to use them.

Having said that we have created a version of Mixed Occupancy 1-Line 2020 that uses the new Excel 2007 **.xlsx** file extension. We have tested this **.xlsx** version and found the following:

- 1. The new Excel 2007 takes longer to load files and the recalculation time is a little slow.
- 2. The menus in Excel 2007 are not the same and some commands no longer exist.
- 3. The new **.xlsx** files we created seem to run properly (and slow) with Excel 2007.

#### **NOTE**

We have both Excel 2003 and Excel 2007 installed on our machines. You may also wish to installed both version of Excel on your machines.

### MIXED OCCUPANCY 1-LINE 2020

COPYRIGHT 2019 - DURAND & ASSOCIATES

This software and manual are protected by Federal Copyright Laws and may not be copied or duplicated for the purpose of resale or distribution. A registered user may copy the template files for their own personal use provided they retain sole possession of such copies.

The **Mixed Occupancy 1-Line 2020** software is a spreadsheet template software program for calculating main service switchboard, sub panels, feeder sizes and Mixed Occupancy 1-Line drawings. This program may be used for single and multifamily dwelling loads. The **Mixed Occupancy 1-Line 2020** software is for reference purposes only, and Durand & Associates cannot assume any responsibility for the accuracy of the program contents. In using this program the user agrees to hold harmless and wave all claims against Durand & Associates.

#### SOFTWARE REQUIREMENTS

Mixed Occupancy 1-Line 2020 was created with Microsoft Excel 97. To use these templates you must have Microsoft Excel, Version 97 or later, installed on your computer.

#### **INTRODUCTION**

The **Mixed Occupancy 1-Line 2020** software is a spreadsheet template program. The program was designed for use in conjunction with Microsoft Excel on the Windows platform. The program should also work on other platforms that can read and write Microsoft Excel 97 file formats.

#### LOADING THE PROGRAM

Insert the CD in your drive and follow the setup instructions.

The installation of Mixed Occupancy 1-Line will create the following folders on your C drive.

C:\Mixed Occupancy 1-Line 2020

C:\Mixed Occupancy 1-Line 2020 Excel 2007

#### EXPLORING THE PROGRAM

Mixed Occupancy 1-Line software is a complex spreadsheet template program. The program uses 42 files which link to one another. DO NOT CHANGE THE FILE NAMES. If a file name is changed the template can become corrupt.

#### LOCATING THE PROGRAM FILES

The Mixed Occupancy 1-Line templates are located on your C: drive.

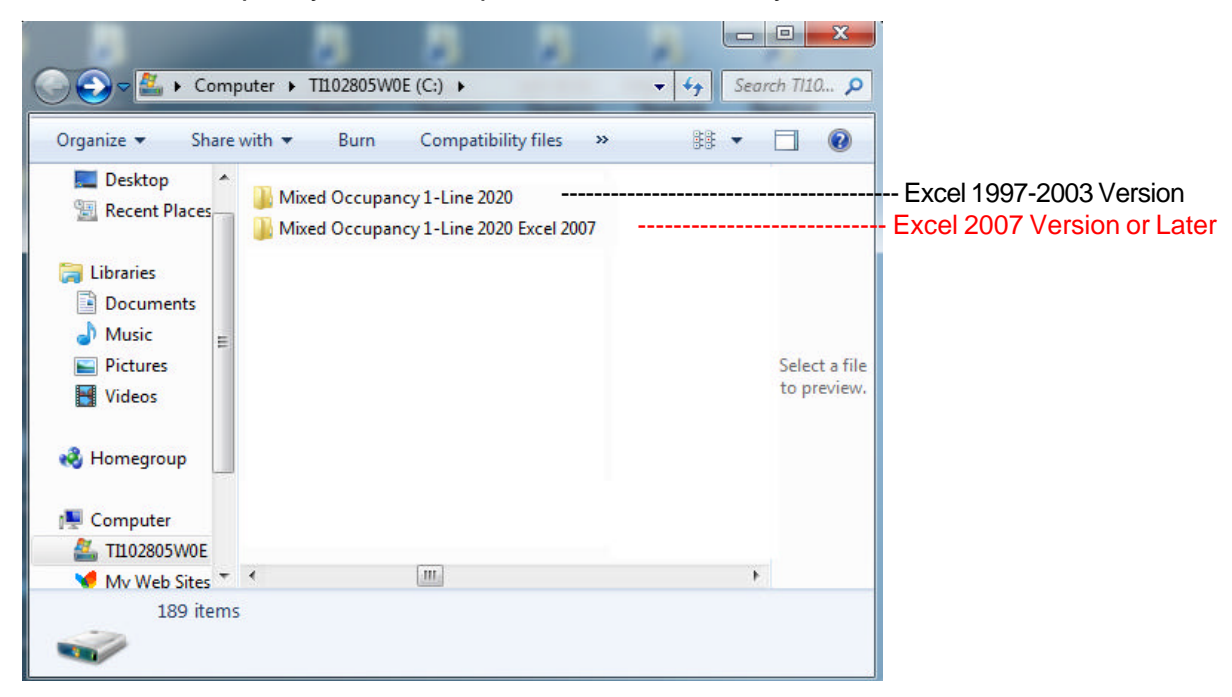

If you double click on the Mixed Occupancy 1-Line folder, you will find 1-file & 1-folder.

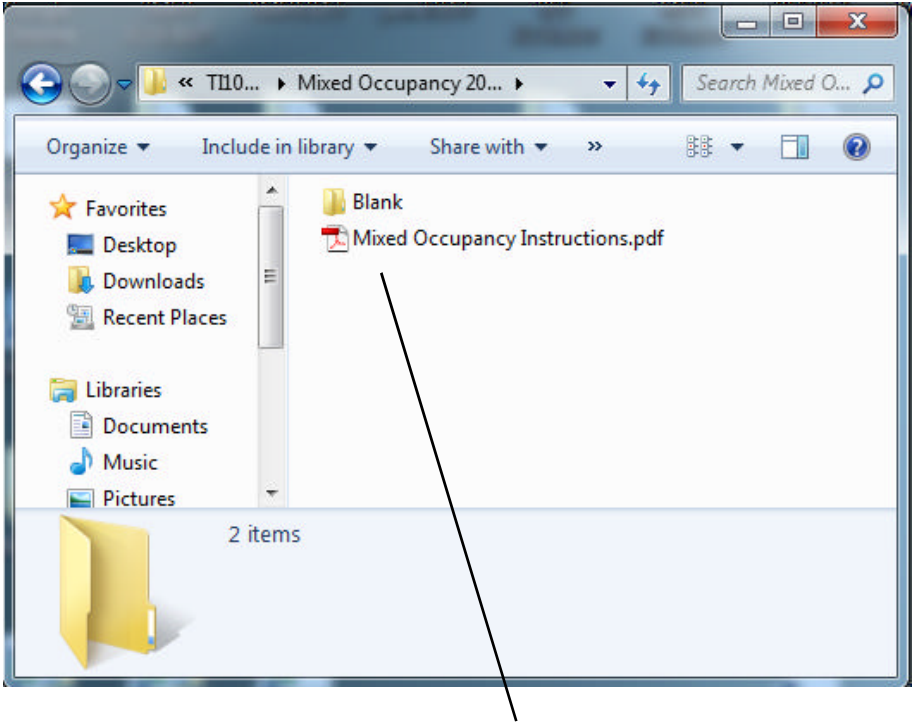

NOTE: Please double click on the "Mixed Occupancy Manual" file and print the instructions.

#### STARTING A NEW PROJECT

If you want to start a new project, RIGHT CLICK on the blank folder and select COPY.

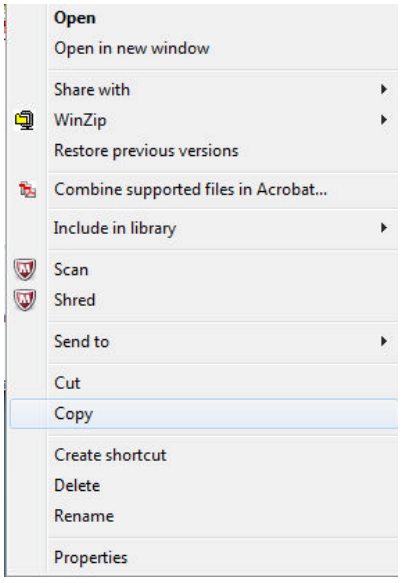

Then RIGHT CLICK on the white area of the window and select PASTE.

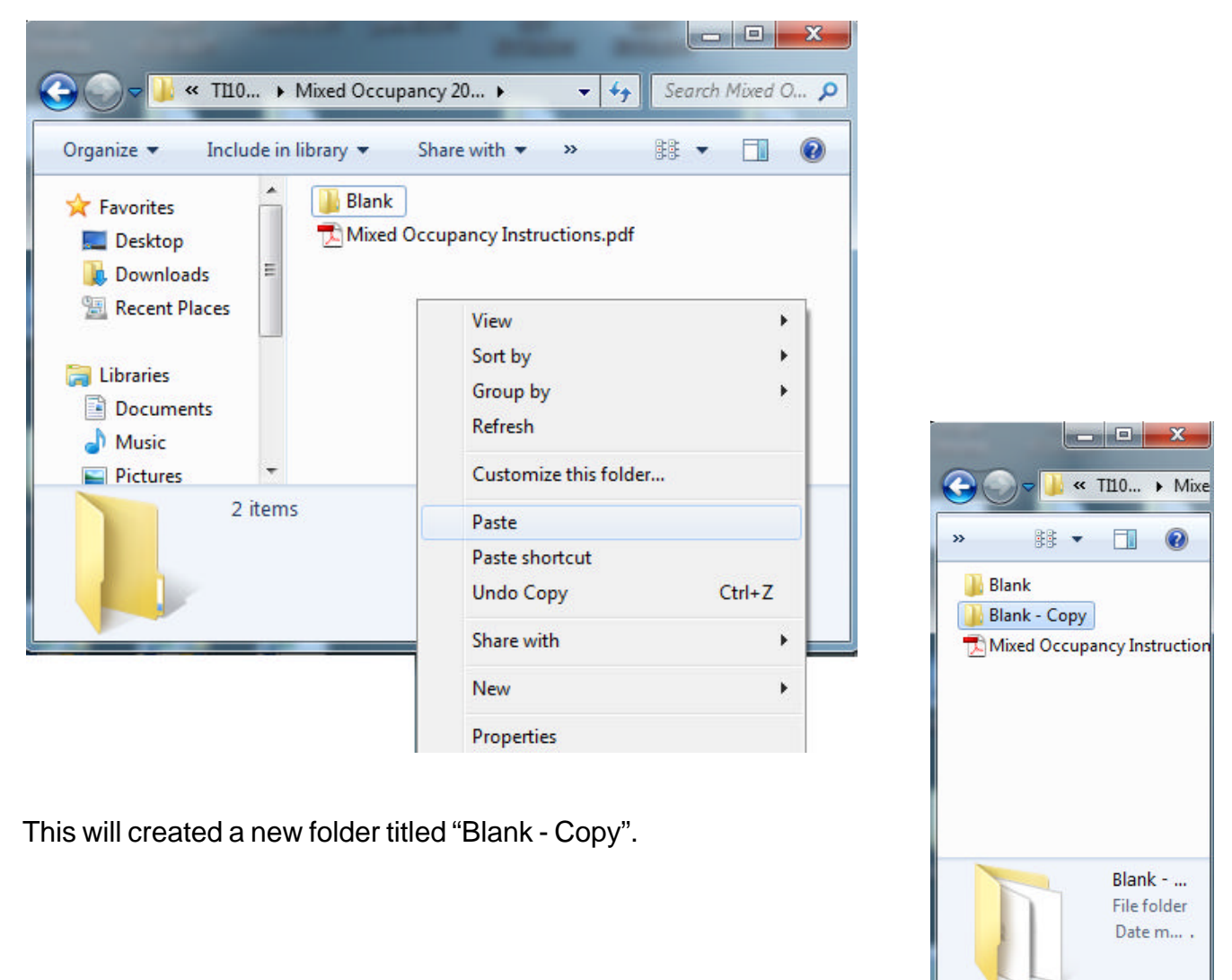

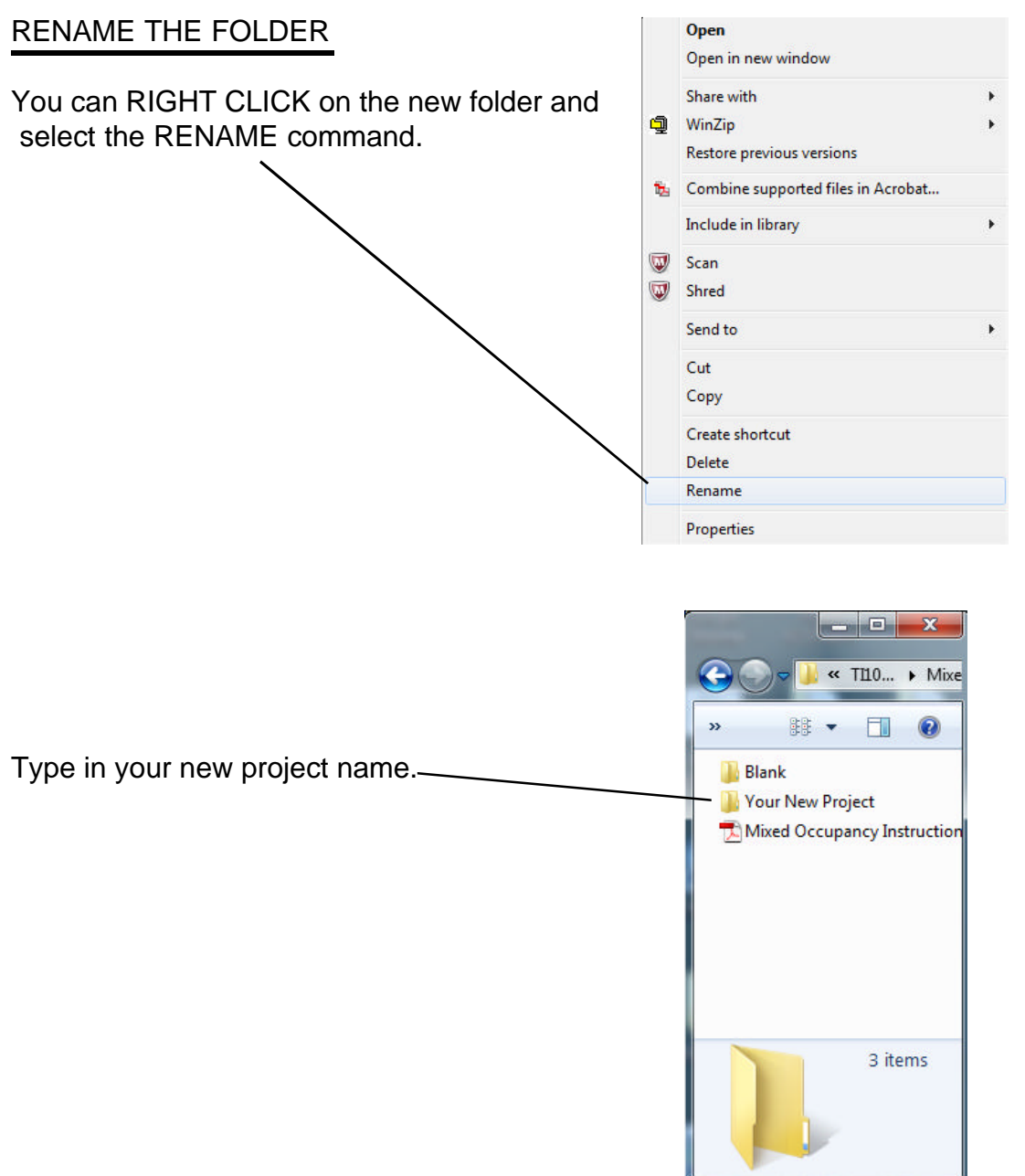

Use this method to create a new project each time you start a new Mixed Occupancy 1-Line.

Now that you have created a new folder close all windows.

Go to your START MENU, select ALL PROGRAMS, and select EXCEL.

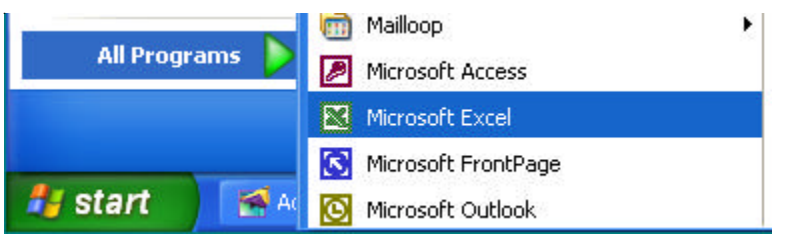

This will start your Excel spreadsheet program.

Select the FILE OPEN command and locate the Mixed Occupancy 1-Line 2020 folder on your C: drive. Double click the Mixed Occupancy 1-Line 2020 folder to display the contents.

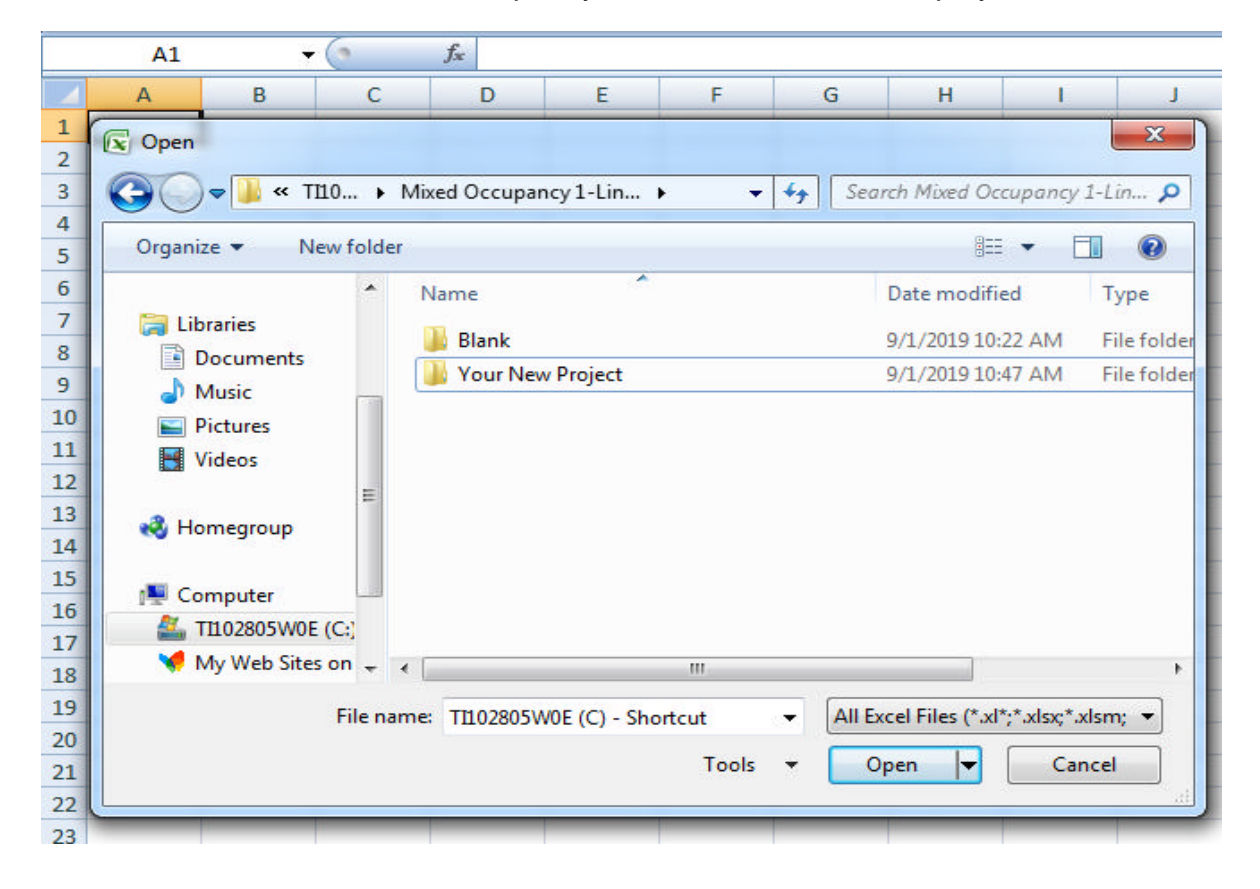

Now displayed are two (2) folders.

- 1. Blank
- 2. Your New Project (This is the folder you just created.)

Double click on "Your New Project".

#### EXPLORING THE SAMPLE PROJECT

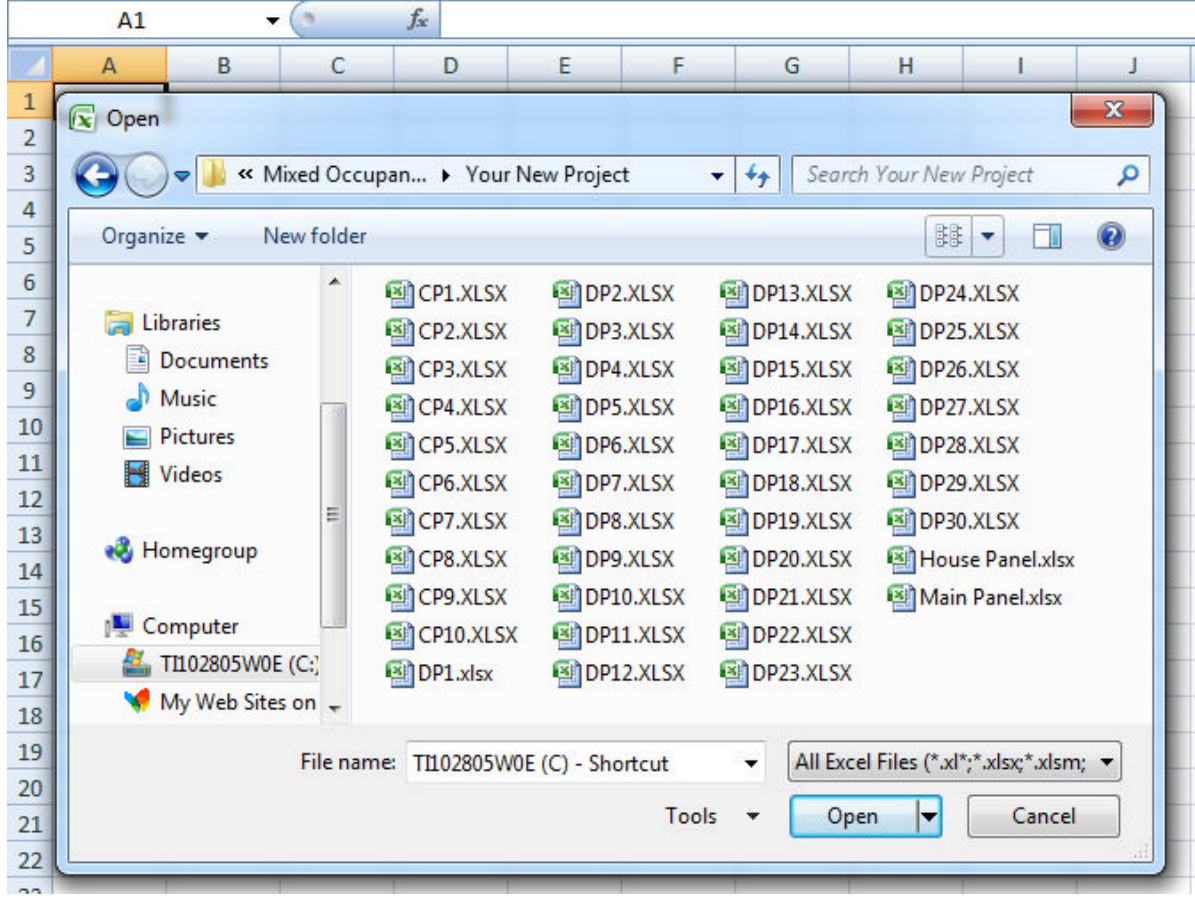

The files in this folder are MAIN PANEL, HOUSE PANEL, CP1-CP10 and DP1-DP30

#### **DO NOT RENAME THESE FILES (This will corrupt the files).**

#### WORKING WITH THE MAIN PANEL

Double click on the MAIN PANEL file to display the Main Panel Template

This may take a few seconds to open as Excel updates the links to the other files.

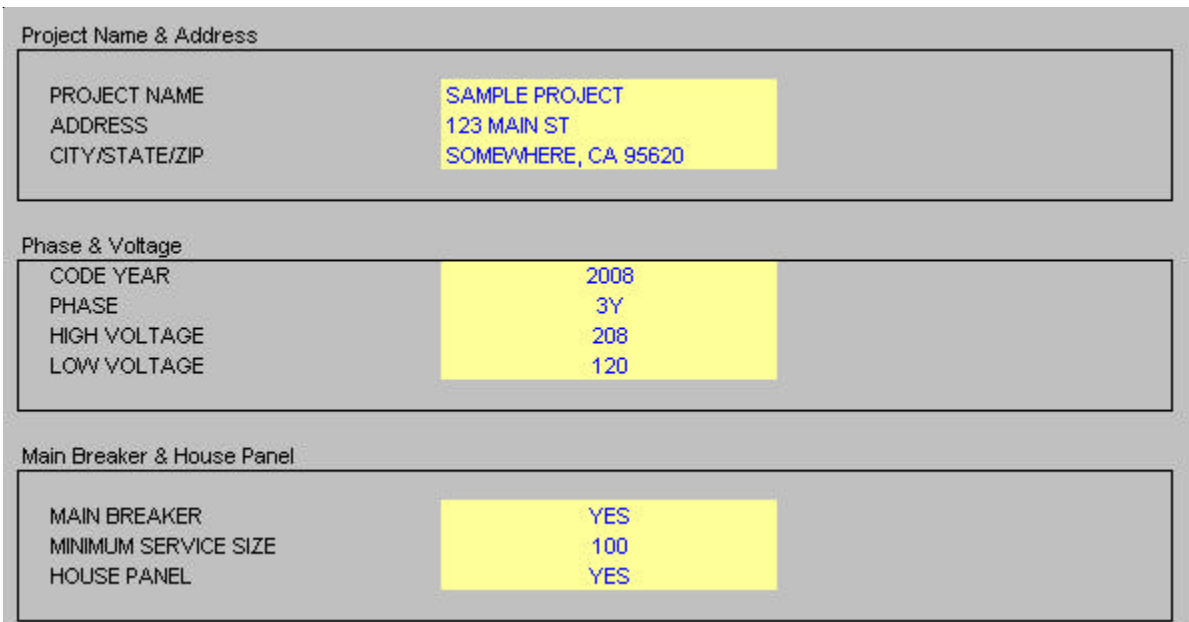

#### GENERAL INFORMATION

- **Project Name** (Enter the project name)
- **Address** (Enter the address)
- **City/State/Zip** (Enter the city, state, and zip code)
- **Code Year** (Select the Code Year from the pulldown menu)
- **Phase** (Select the phase from the pulldown menu)
	- $1 = 1$ -Phase  $3Y = 3$ -Phase Wye)
- **High Voltage** (Enter high voltage)
- **Low Voltage** (Enter low voltage)
- **Main Breaker** (Select YES or NO) You must have a main breaker when your have seven (7) or more meters.
- **Minimum Service Size** (Enter the minimum amps)

The minimum amps is the smallest size allowed for the service. If the load exceeds the minimum amps, the program will automatically size the service to the correct size.

- **House Panel** (Select YES or NO)

#### GENERAL INFORMATION (continued)

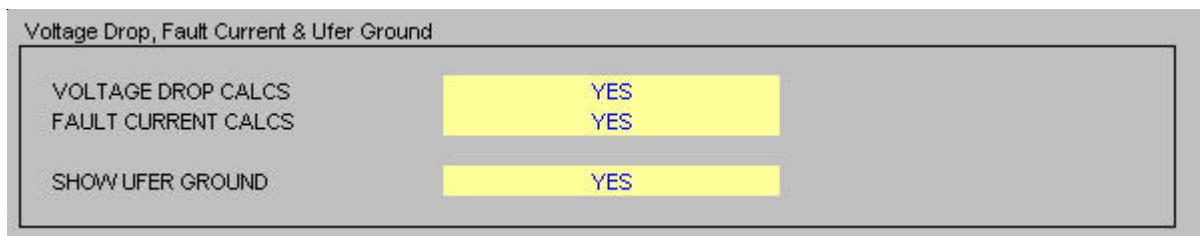

- **Voltage Drop Calcs** (Select YES or NO)
- **Fault Current Calcs** (Select YES or NO)
- **Show Ufer Ground** (Select YES or NO)

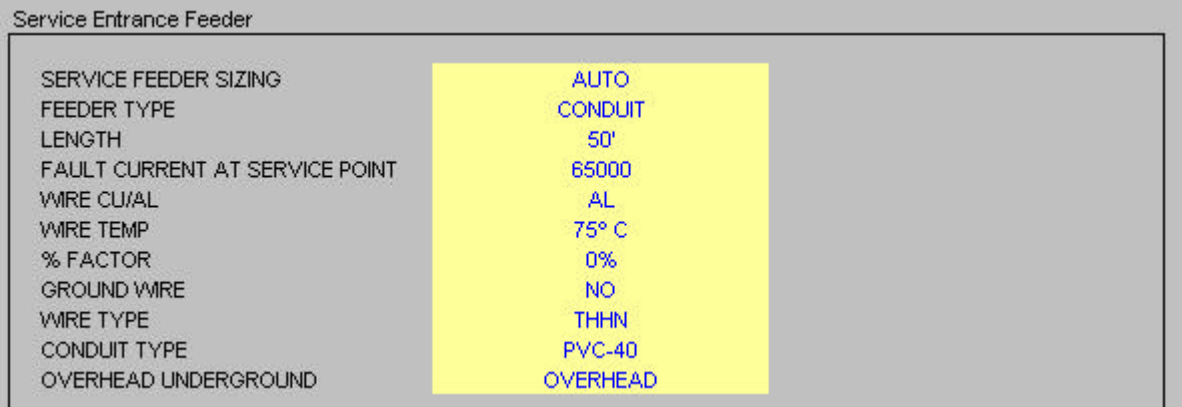

#### SERVICE FEED IN AUTO MODE

When auto mode is selected, the program will automatically calculate the feeder size. If the design load exceeds 1,200 amps, you will have to use the manual mode.

- **Service Feeder Sizing** (Select AUTO or MANUAL)
- **Feeder Type** (Select CONDUIT, SER, or MC)

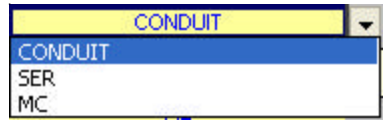

- **Length** (Enter the length of the conduit or cable run)

#### SERVICE FEED IN AUTO MODE (continued)

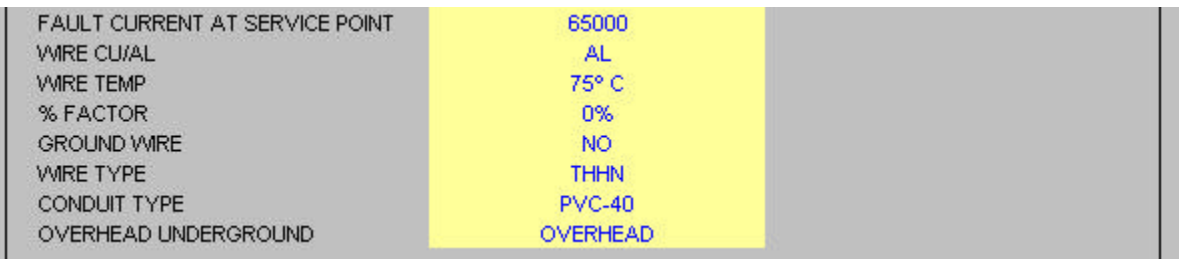

#### - **Fault Current at Service Point** (Enter fault current)

If you have an overhead service, enter the fault current at the service point. The service point would be at the top of your service riser at the service cap.

If you have an underground service where the utility pulls cable to the meter, enter the fault current at the meter.

- **Wire CU/AL** (Select CU or AL)
- **Wire Temp** (Select 60, 75 or 90)
- **% Factor** (Enter % Factor)

Enter the % factor. This will increase the design load by the percentage. Example: If the calculated load is 90 amps and you enter 20%, the program will add 18 amps to the calculated load giving you a design load of 108 amps.

#### - **Ground Wire** (Select YES or NO)

This option only appears when you are using a conduit feeder.

- **Wire Type** (Select Wire Type)

This option only appears when you are using a conduit feeder.

- **Conduit Type** (Select Conduit Type)

This option only appears when you are using a conduit feeder.

- **Overhead Underground** (Select OVERHEAD or UNDERGROUND)

#### SERVICE FEED IN MANUAL MODE (continued)

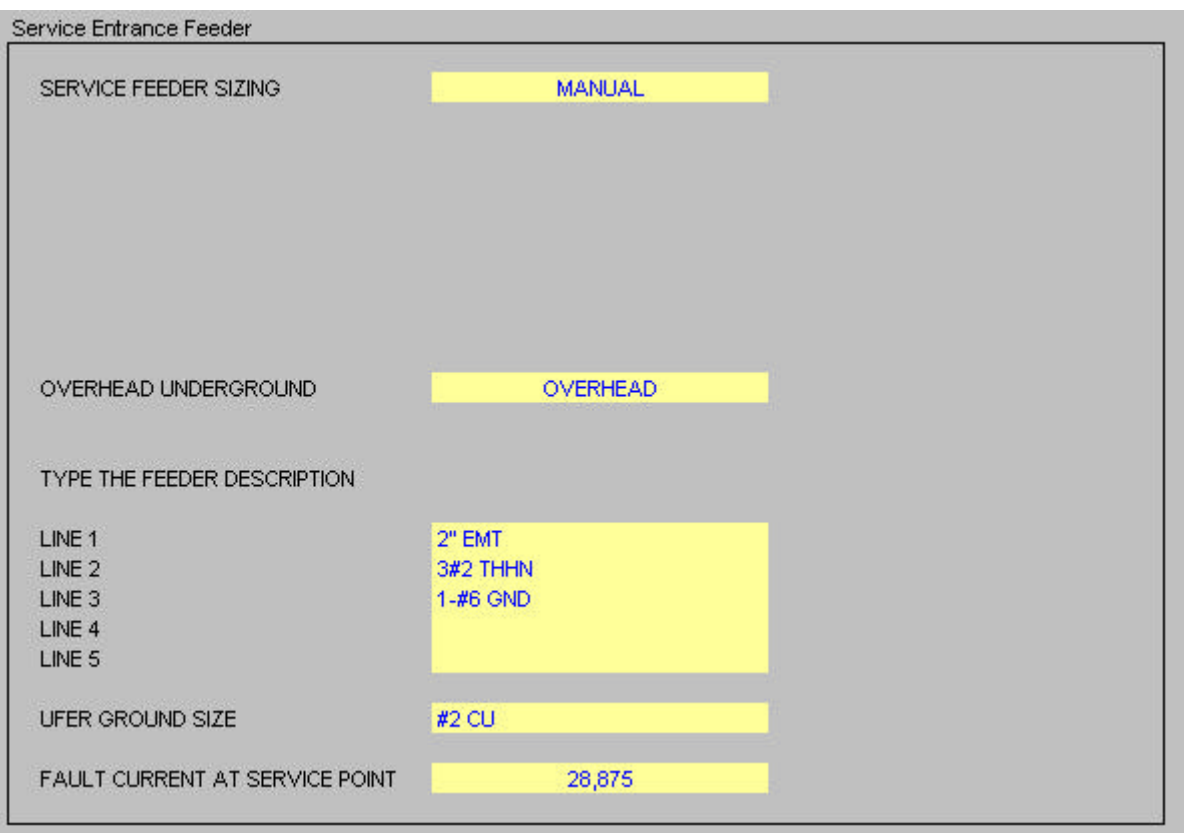

- **Service Feeder Sizing** (Select AUTO or MANUAL)
- **Line 1** (Feeder Description)
- **Line 2** (Feeder Description)
- **Line 3** (Feeder Description)
- **Line 4** (Feeder Description)
- **Line 5** (Feeder Description)
- **Ufer Ground** (Enter Ufer Ground Size)
- **Fault Current at Service Point** (Enter fault current)

If you have an overhead service, enter the fault current at the service point. The service point would be at the top of your service riser at the service cap.

If you have an underground service where the utility pulls cable to the meter, enter the fault current at the meter.

#### NUMBER OF DWELLINGS (continued)

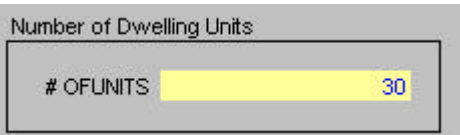

Enter the number of dwellings.

#### UPDATE DWELLING PANELS

If the Main Pane Voltage or Phase change, the Dwelling Panels may need updating. When this condition is present the dwelling panel display turns orange.

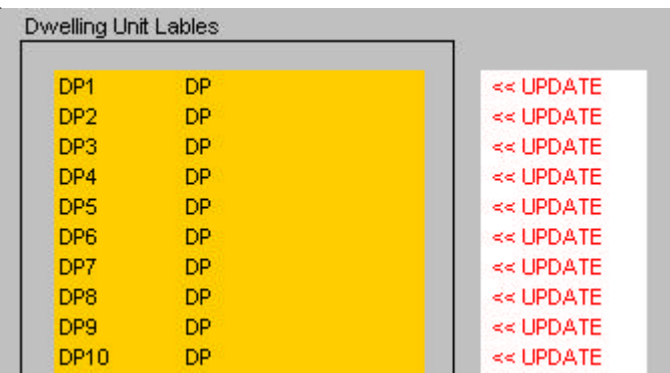

NOTE: To update dwelling panels simply open the file. Example: Open the DP3 file and the file is automatically updated.

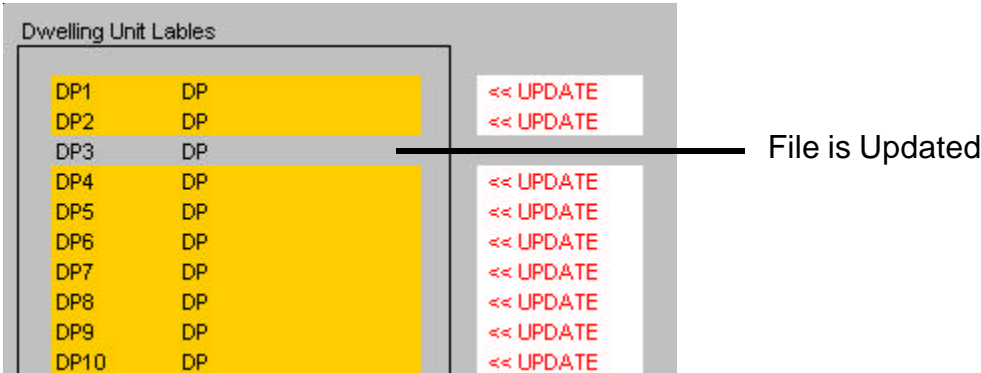

#### NUMBER OF COMMERCIAL PANELS

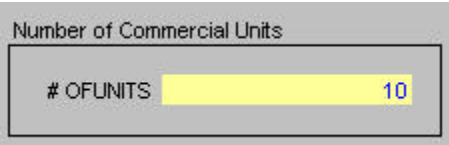

Enter the number of dwellings.

#### UPDATE COMMERCIAL PANELS

If the Main Pane Voltage or Phase change, the Commercial Panels may need updating. When this condition is present the commercial panel display turns orange.

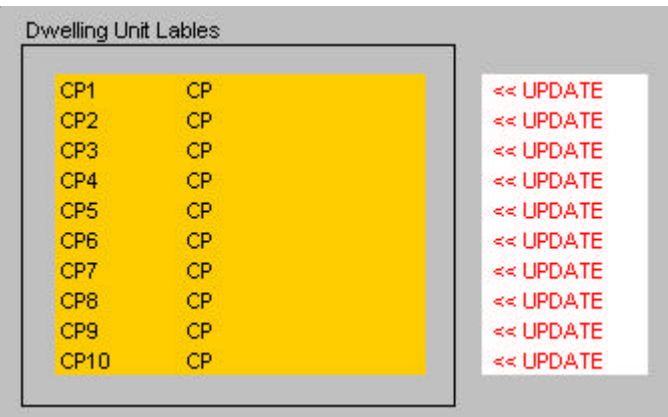

NOTE: To update dwelling panels simply open the file. Example: Open the CP3 file and the file is automatically updated.

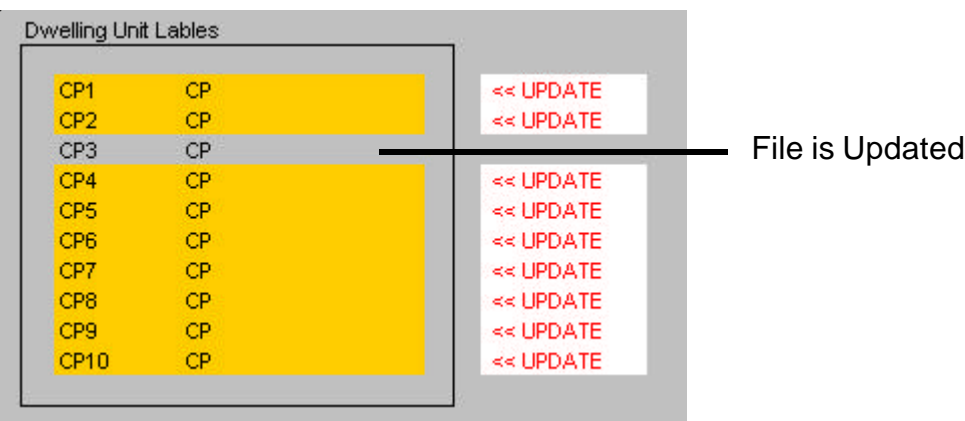

#### DWELLING PANEL ERRORS

If a Dwelling Panel contains an error, the ERROR will be displayed.

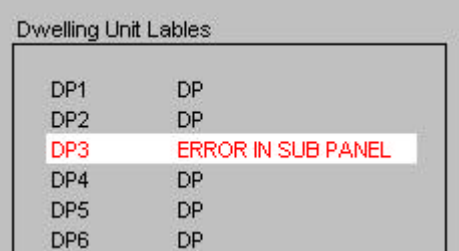

To correct this error open the Dwelling Panel File and correct the error.

#### CODE CHECK RANGES

The program automatically checks the Code requirements for ranges. If an error is detected, it will display the error and solution.

#### Code Check Ranges

THIS PROGRAM CALCULATES THE MULTIFAMILY SERVICE SIZE PER NEC 220.84

NEC SECTION 220.84(A)(2) REQUIRES THAT EACH DWELLING HAVE ELECTRIC COOKING EQUIPMENT.

YOUR SERVICE CONFIGURATION HAS 30 DWELLING UNITS, HOWEVER, ONLY 1 OF THE DWELLINGS HAVE A RANGE, CHECK EACH DWELLING AND MAKE SURE AT LEAST ONE (1) RANGE IS ENTERED.

IF ANY OF THE DWELLINGS DO NOT HAVE A RANGE YOU WILL NEED TO ENTER 1 RANGE AT 8 KW. THIS WILL MEET THE REQUIREMENTS OF NEC 220.84(A)(2) EXCEPTION

#### CODE ELECTRIC HEATING OR COOLING

The program automatically checks the Code requirements for heating & cooling. If an error is detected, it will display the error and solution.

Code Check Electric Heating or Air Conditioning

THIS PROGRAM CALCULATES THE MULTIFAMILY SERVICE SIZE PER NEC 220.84

NEC SECTION 220.84(A)(3) REQUIRES THAT EACH DWELLING HAVE ELECTRIC HEATING OR AIR CONDITIONING.

YOUR SERVICE CONFIGURATION HAS 30 DWELLING UNITS, HOWEVER, ONLY 1 OF THE DWELLINGS. HAVE A HEATING OR AIR CONDITIONING LOADS, CHECK EACH DWELLING AND MAKE SURE EACH. DWELLING HAS A HEATING OR AIR CONDITIONING LOAD.

IF ANY OF THE DWELLINGS DO NOT HAVE A HEATING OR AIR CONDITIONING LOAD YOU WILL NEED. TO ENTER A LOAD. THIS WILL MEET THE REQUIREMENTS OF NEC 220.84(A)(3).

#### PRINTING

To print your load, voltage drop, or fault current calculations click on the Calcs Tabs.

To print your 1-Line Drawing click on the 1-Line Tab.

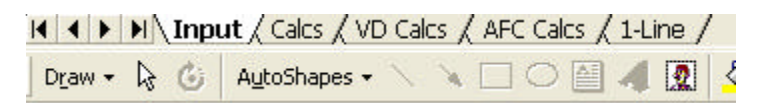

Then select the File Print Command

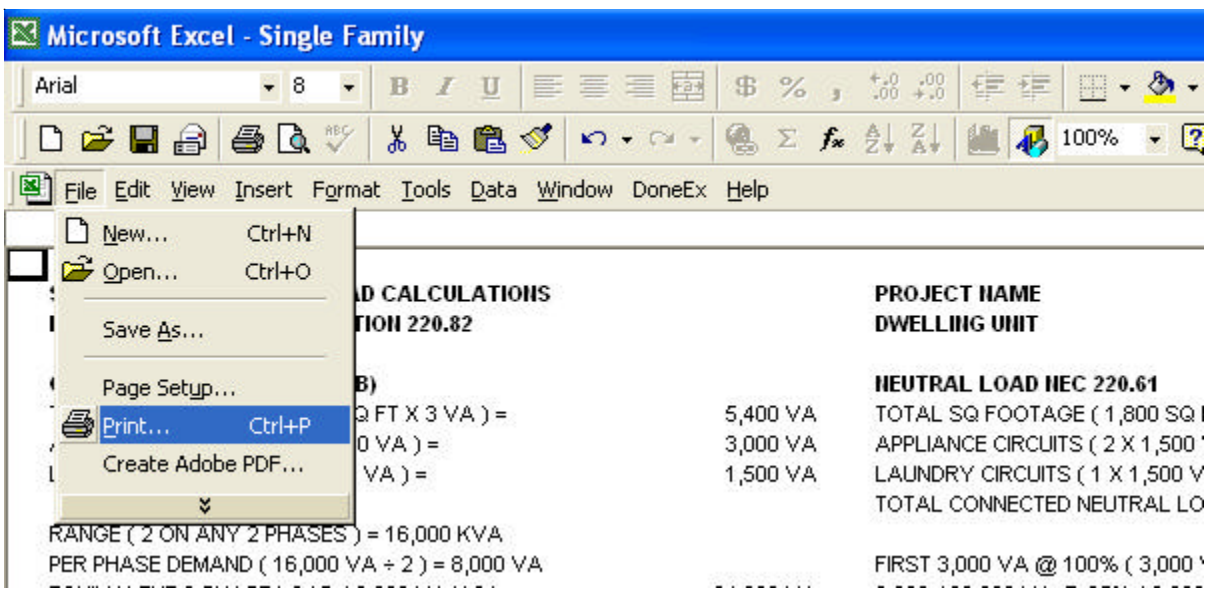

If the calculations print on more than one page, go to the "File Page Setup Command" and reduce the percentage.

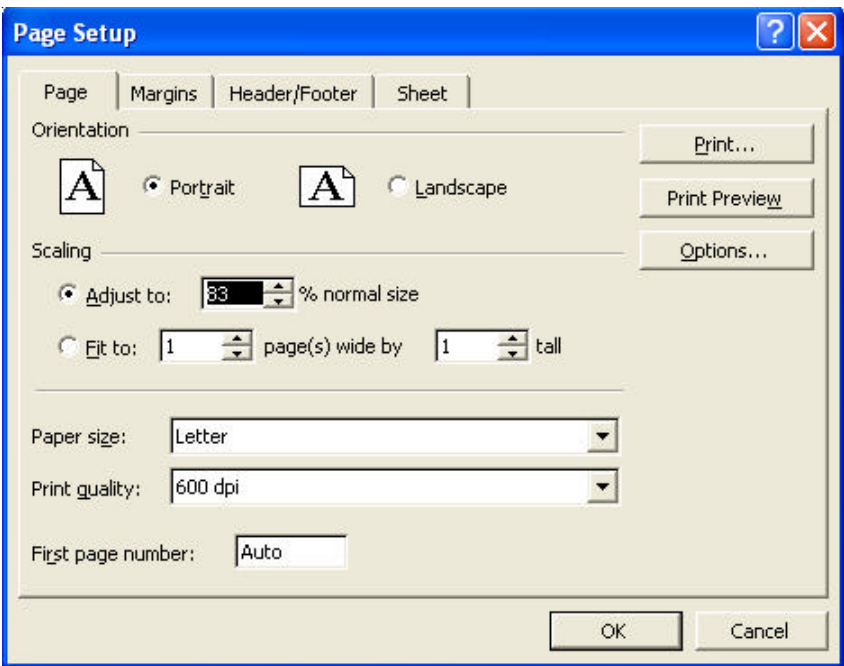

# **DWELLING UNIT TEMPLATES**

#### GENERAL ENTRIES

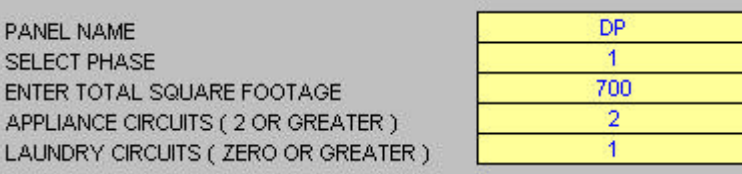

PANEL NAME Enter panel name. PHASE Select 1 or 3Y.

TOTAL SQUARE FOOTAGE Enter the total square footage of the dwelling. APPLIANCE CIRCUIT Enter the number of appliance circuits. (Minimum 2) LAUNDRY CIRCUITS Enter the number of laundry circuits.

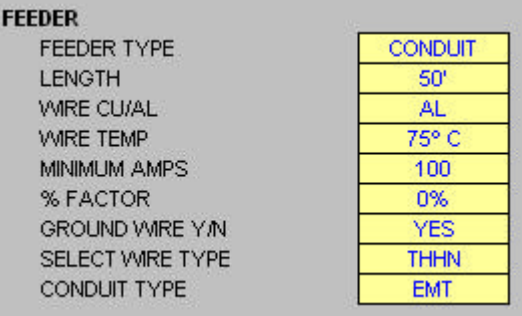

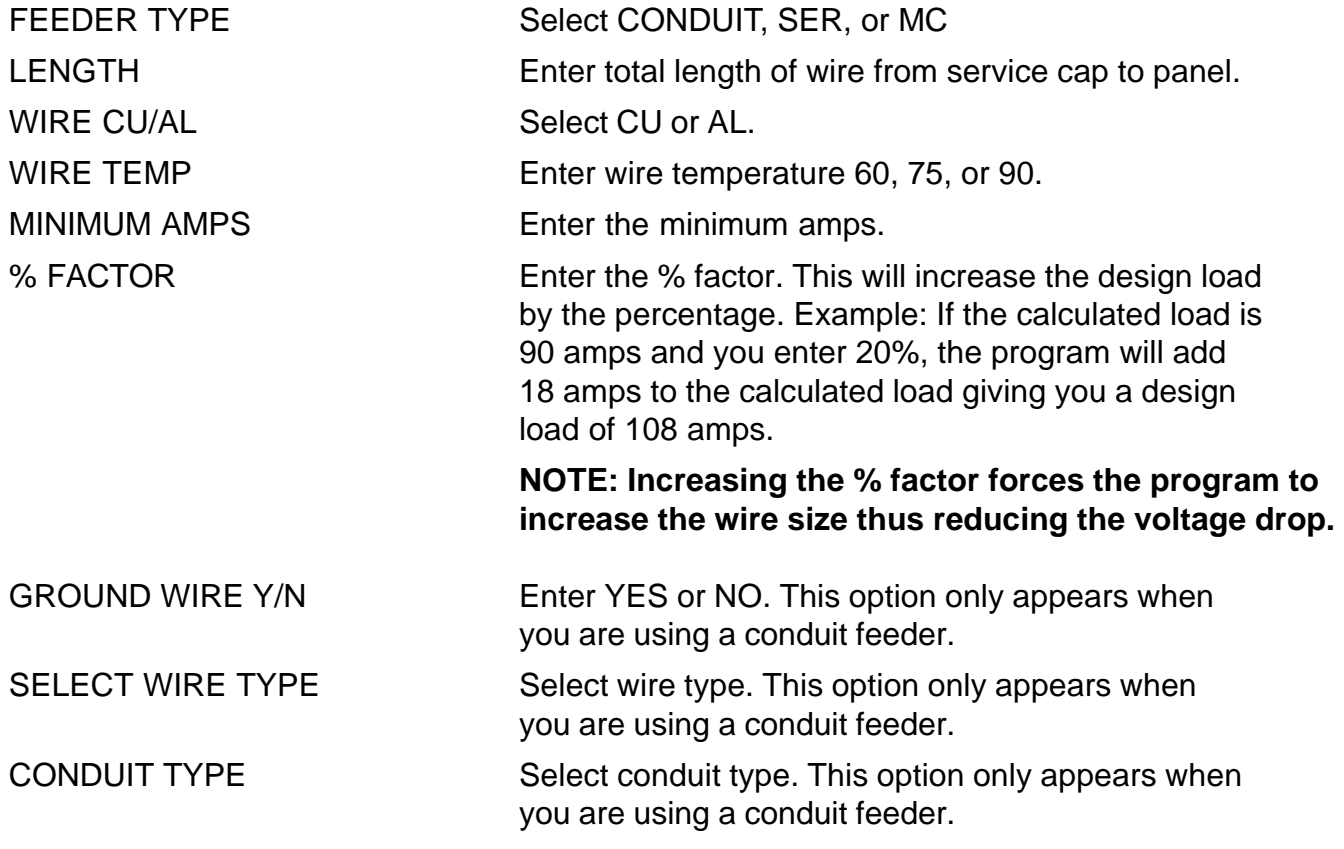

#### GENERAL ENTRIES (continued)

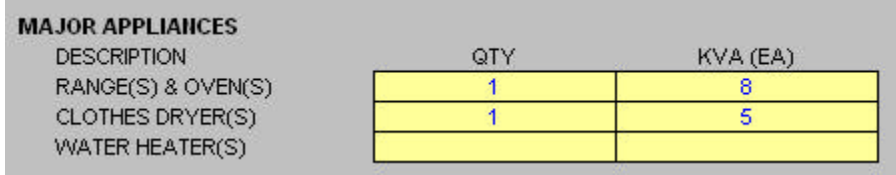

RANGE(S) & OVEN(S) Enter number of ranges, ovens, and KVA rating.

CLOTHES DRYER(S) Enter number of dryers and KVA rating.

WATER HEATER(S) Enter number of water heaters and KVA rating.

#### **HEATING/COOLING**

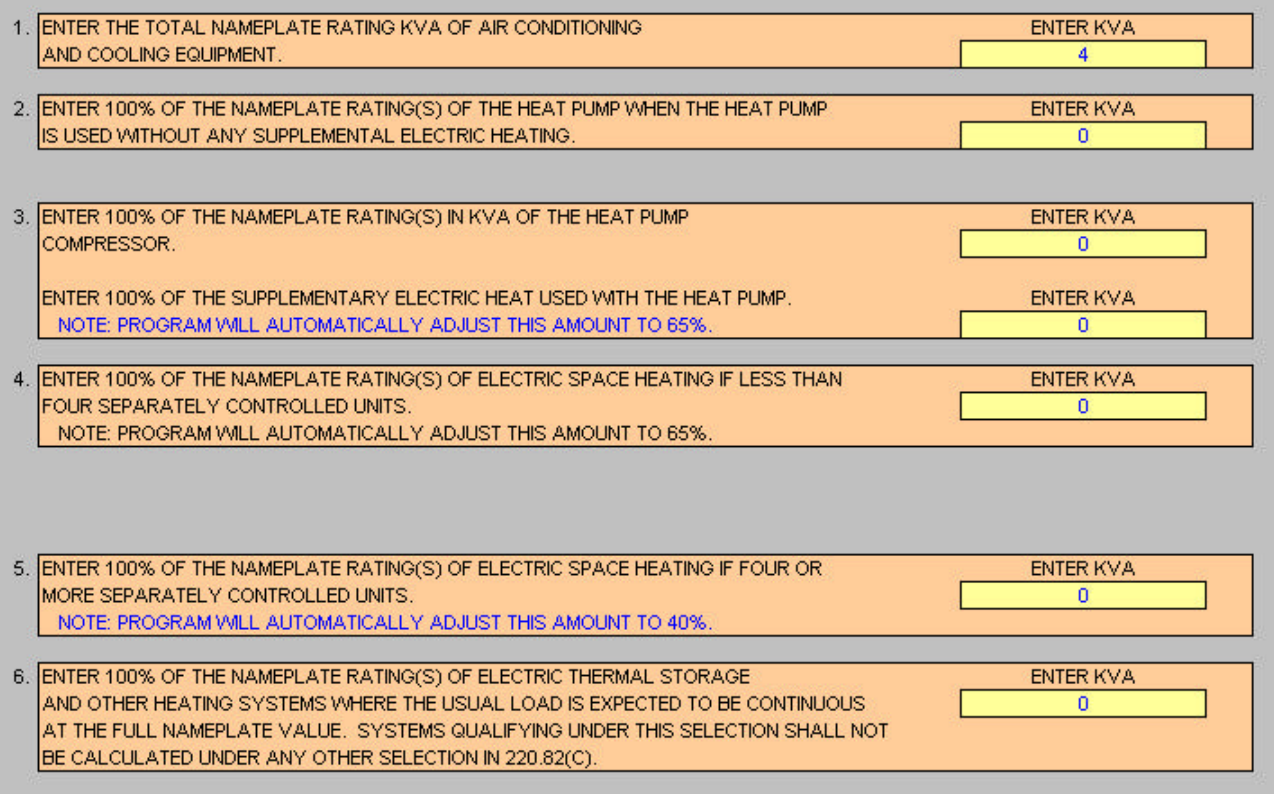

Enter heating & cooling loads listed above.

#### GENERAL ENTRIES (continued)

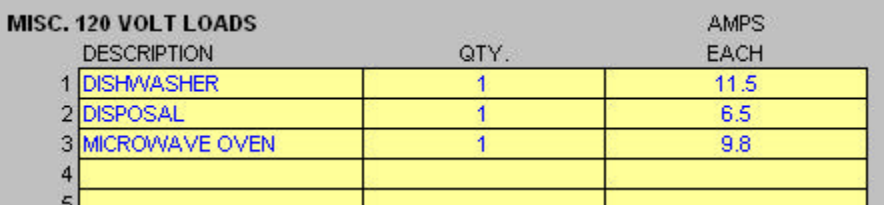

Enter the description, number of units, and the amps for each item.

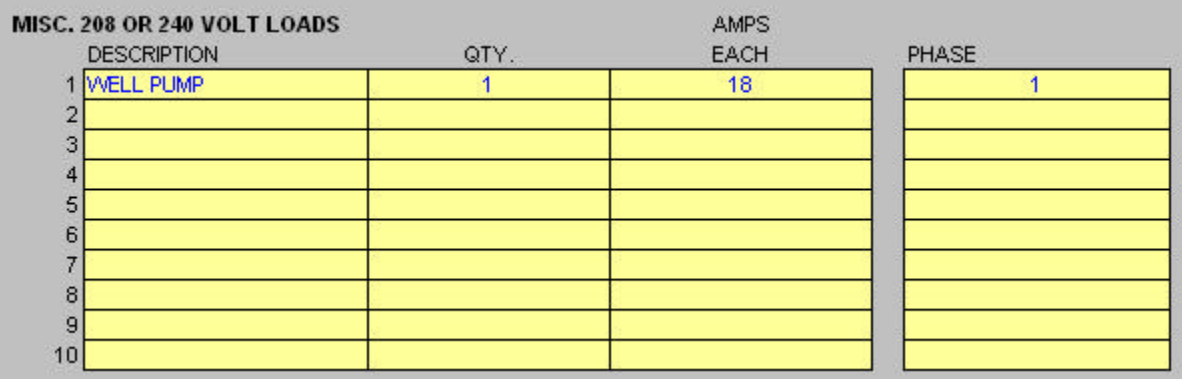

Enter the description, number of units, amps, and the phase for each item.

NOTE: Phase column only appears when using a 3-Phase panel.

#### PRINTING

To print your load calculations click on the Calcs Tab.

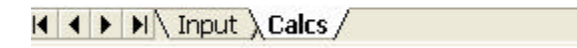

#### Then select the File Print Command

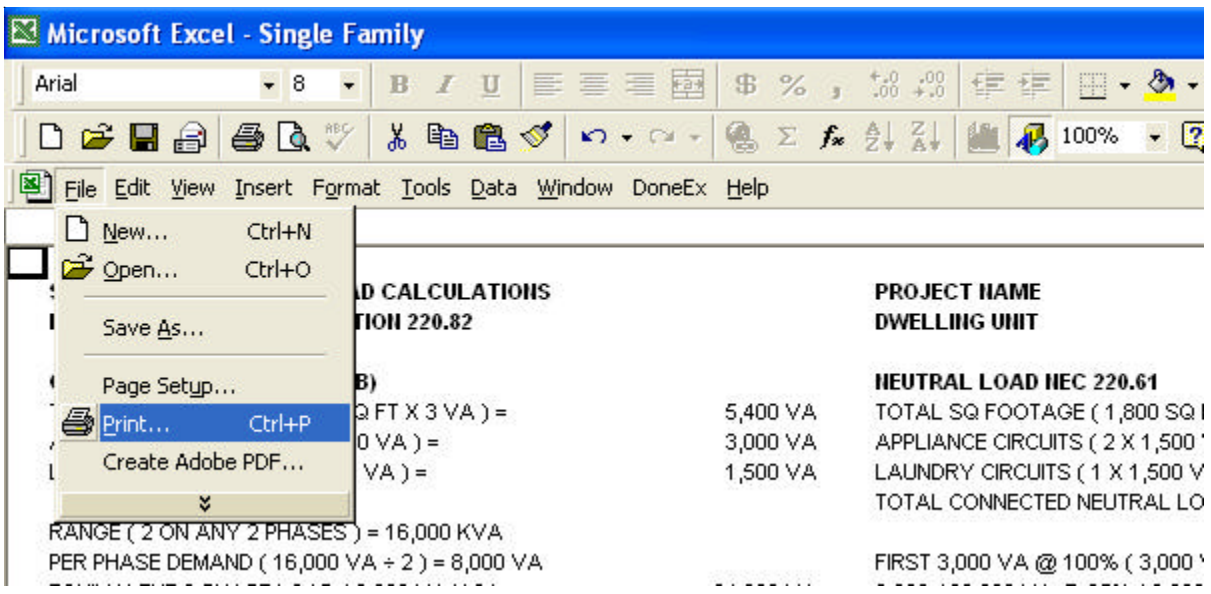

If the calculations print on more than one page, go to the "File Page Setup Command" and reduce the percentage.

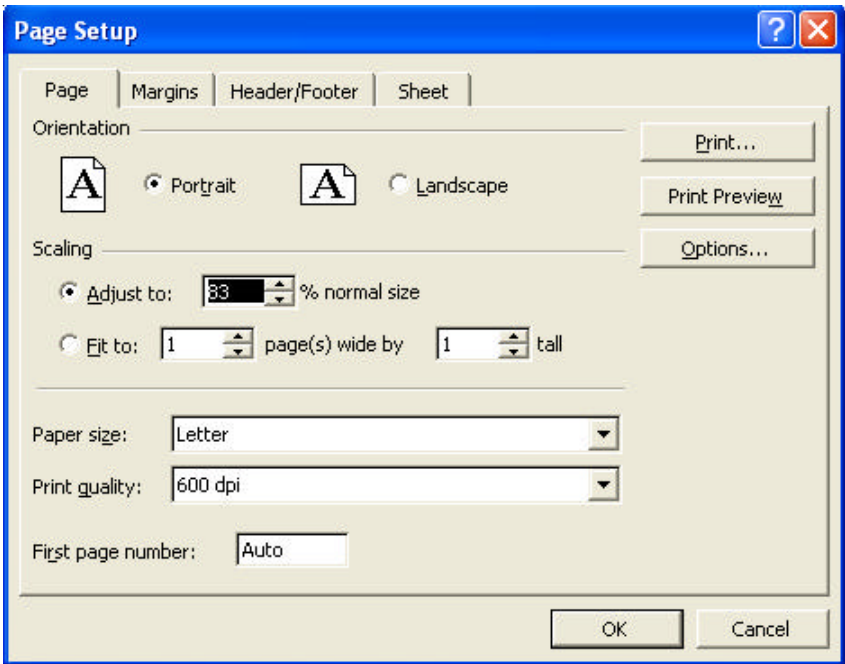

#### USING HOUSE PANEL TEMPLATE

#### USING THE TABS

The template has twelve (12) tabs.

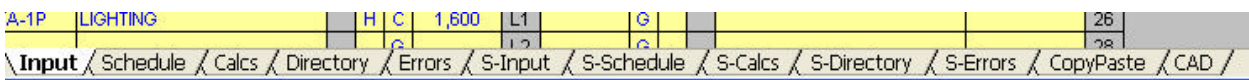

The first five tabs are for the Panel and the second five tabs are for the Sub Panel.

Each tab has a special purpose:

#### **Panel Tabs**

Input - This sheet is used to enter information. Schedule - This sheet is used to review and print the panel schedule. Calcs - This sheet is used to review and print load calculations. Directory - This sheet is used to review and print the circuit directory. Errors - This sheet is used to review and print the errors.

#### **Sub Panel Tabs**

S-Input - This sheet is used to enter information.

S-Schedule - This sheet is used to review and print the panel schedule.

S-Calcs - This sheet is used to review and print load calculations.

S-Directory - This sheet is used to review and print the circuit directory.

S-Errors - This sheet is used to review and print the errors.

#### **Misc. Tabs**

Copy/Paste - This sheet explains the Paste Values command for Excel.

CAD - This sheet explains how to use the Copy Picture command and paste into a CAD program.

#### USING COMMERCIAL PANEL TEMPLATES

#### USING THE TABS

The template has Seven (7) tabs.

Input / Schedule / Calcs / Directory / Errors / CopyPaste / CAD /

Each tab has a special purpose:

#### **Panel Tabs**

Input - This sheet is used to enter information.

Schedule - This sheet is used to review and print the panel schedule.

Calcs - This sheet is used to review and print load calculations.

Directory - This sheet is used to review and print the circuit directory.

Errors - This sheet is used to review and print the errors.

Copy/Paste - This sheet explains the Paste Values command for Excel.

CAD - This sheet explains how to use the Copy Picture command and paste into a CAD program.

#### GENERAL ENTRIES

Some cells in the template files are protected. You may only enter information into certain cells. If you are using a color monitor, these cells are yellow or lime green.

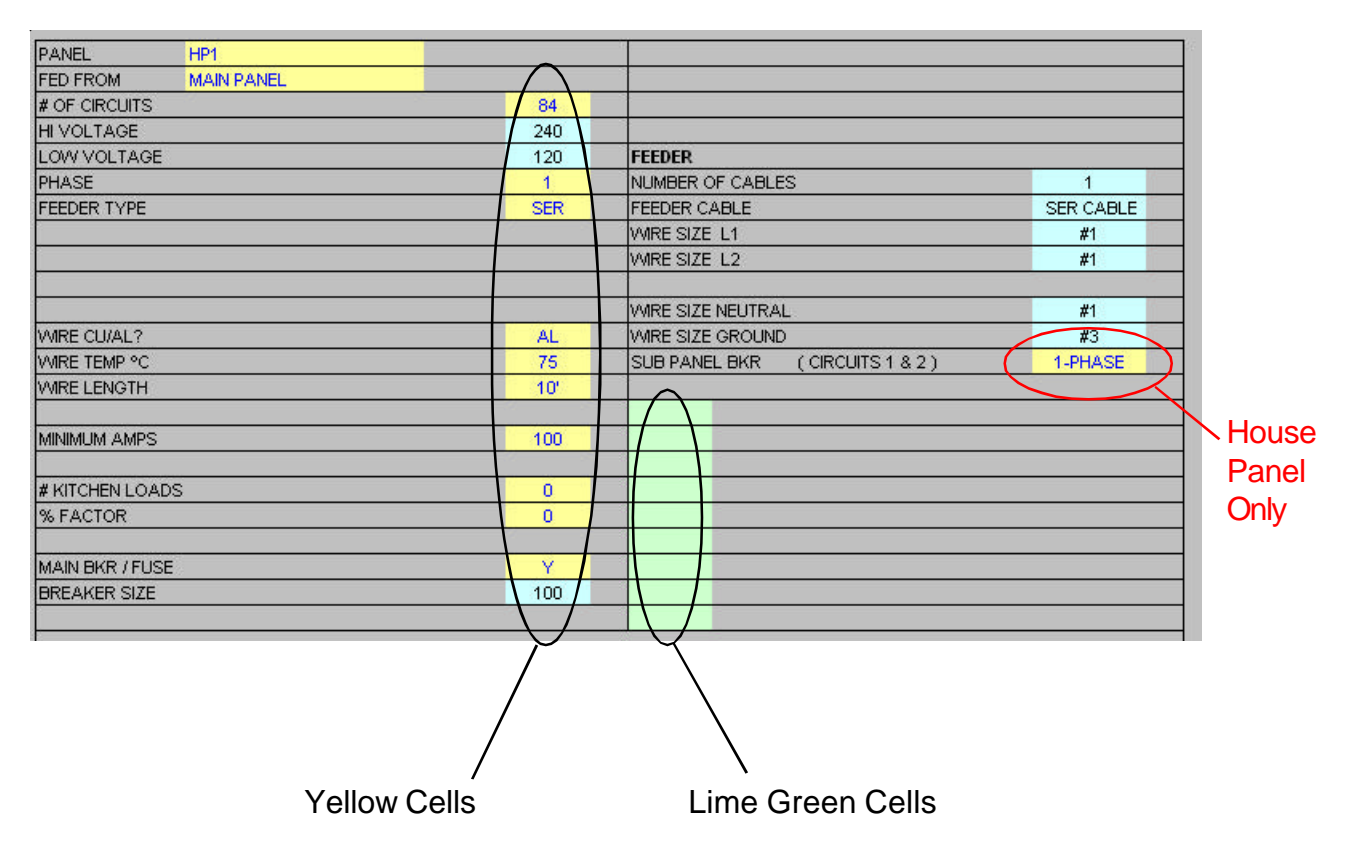

Each unprotected yellow cell requires a user entry. If an invalid entry is made, a RED error message will appear to the left of the entry or an error message will appear in a pop up box.

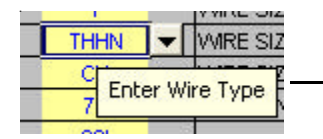

When you select a cell a hint box will appear.

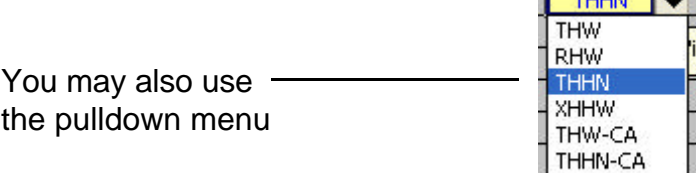

**THEFT** 

XHHW-CA

#### GENERAL ENTRIES (continued)

Below is a list of valid entries for the general information section of the panel schedule.

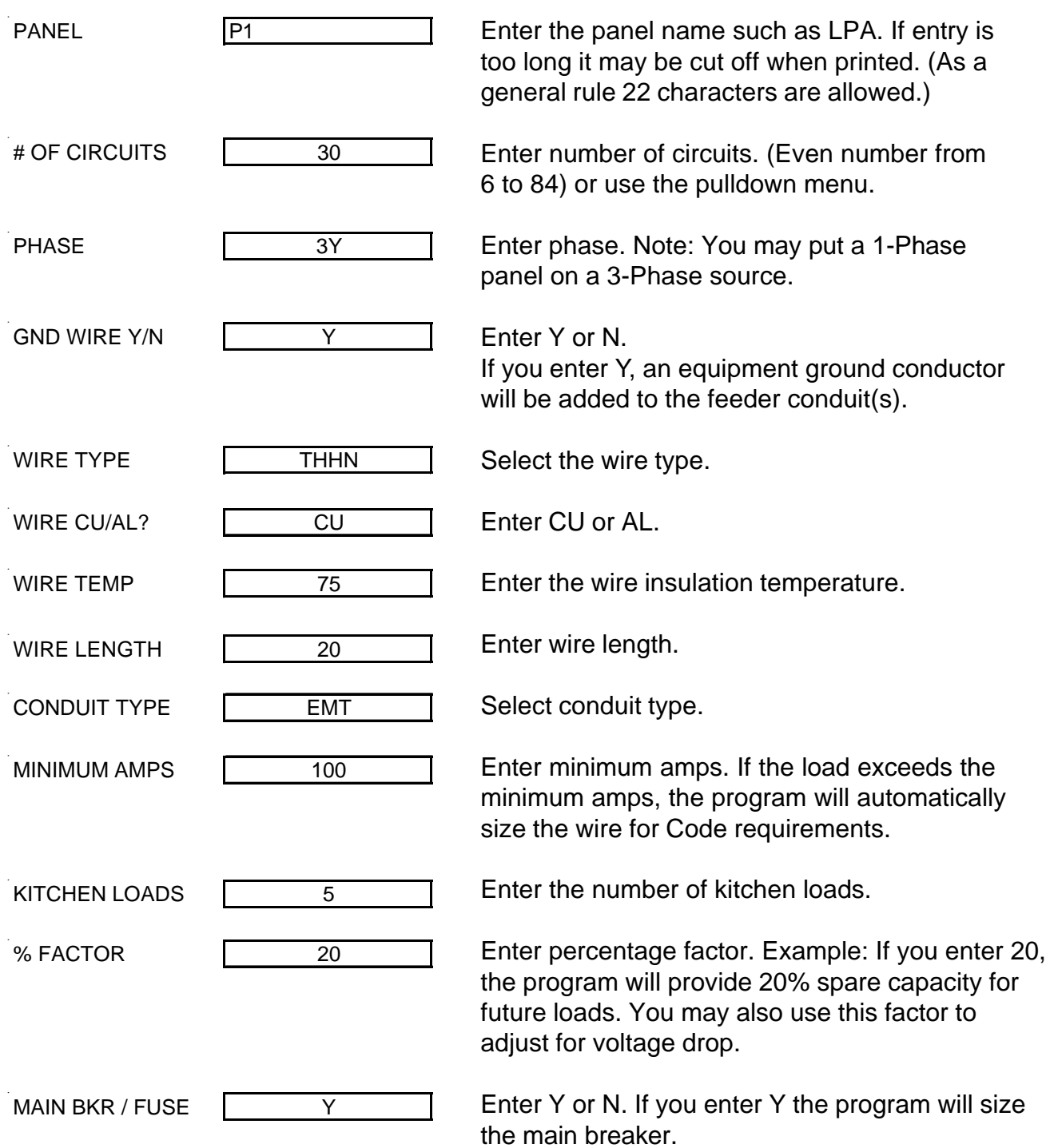

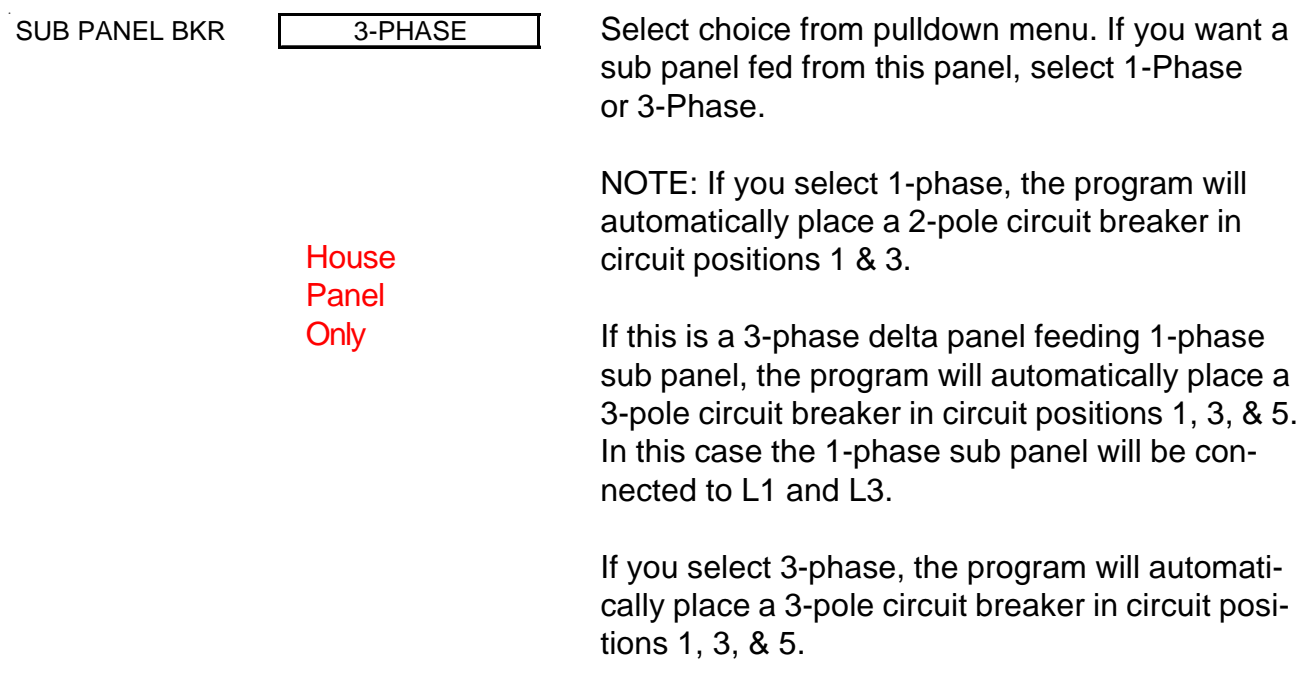

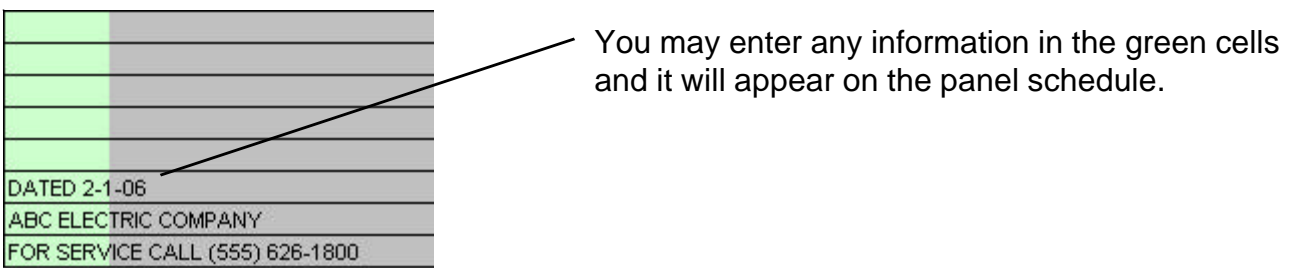

#### DISPLAY ONLY

Also, in the general information section there are a group of cells displaying wire and conduit size information, these cells only display information when no errors are present in the template.

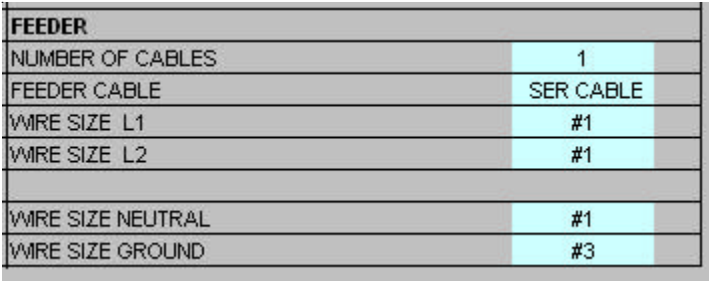

#### CIRCUIT ENTRIES

Once you have completed the general entries, you may begin making the circuit entries. Each circuit entry consists of the following:

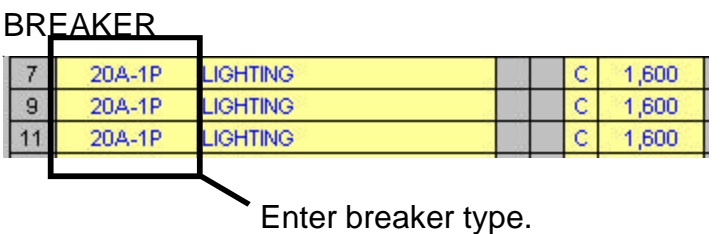

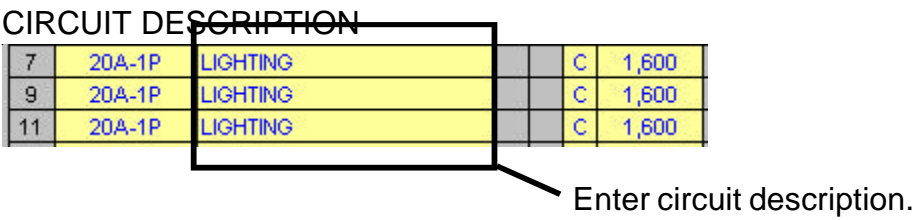

#### LOAD IDENTIFIERS

#### H (HARMONIC LOAD)

On 3-phase wye panels, loads subject to harmonic currents (such as electronic ballast and computer equipment) must be identified by placing an "H" in the harmonic identifier column.

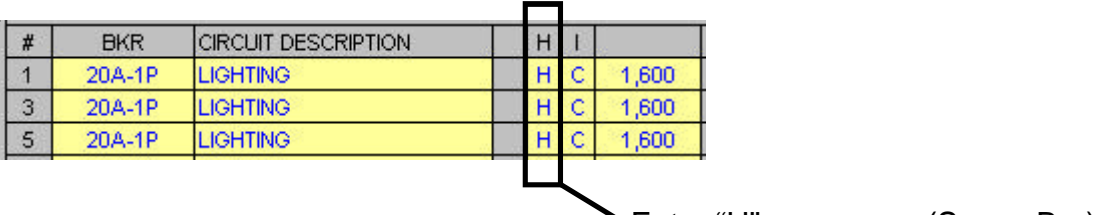

Enter "H" or a space (Space Bar)

#### HOW THE PROGRAM CALCULATES HARMONIC LOADS.

When the harmonic load is 50% or more of the load ( on 3-phase wye panels) the NEC requires the neutral conductor to be considered a current carrying conductor.

Therefore, the feeder conduit has four (4) current carrying conductors and the conductor ampacity must be derated to 80%. The program does this automatically.

#### ENTERING CIRCUIT LOADS

#### LINE TO NEUTRAL LOADS (1-Pole Breaker)

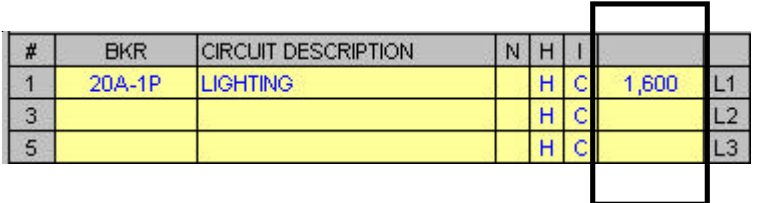

Enter the VA (Volts X Amps) into the cell.

#### LINE TO LINE LOADS (2-Pole Breaker)

Enter one half of the VA in each cell.

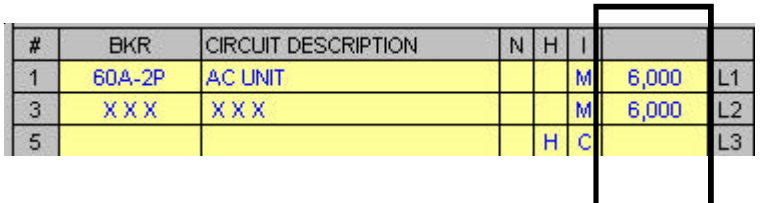

Example: (50 Amps X 240 Volts) = 12,000 VA  $(12,000 \text{ VA} \div 2) = 6,000 \text{ VA}$  in each cell

#### LINE TO LINE LOADS (3-Pole Breaker)

Enter one third of the VA in each cell.

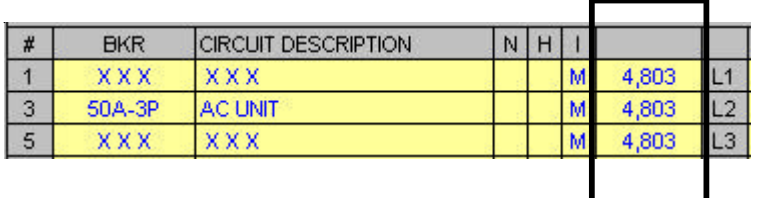

Example: (40 Amps X 208 Volts X 1.732) = 14,410 VA  $(14,410 \text{ VA} \div 3) = 4,803 \text{ VA}$  in each cell

#### SUB PANEL GENERAL ENTRIES

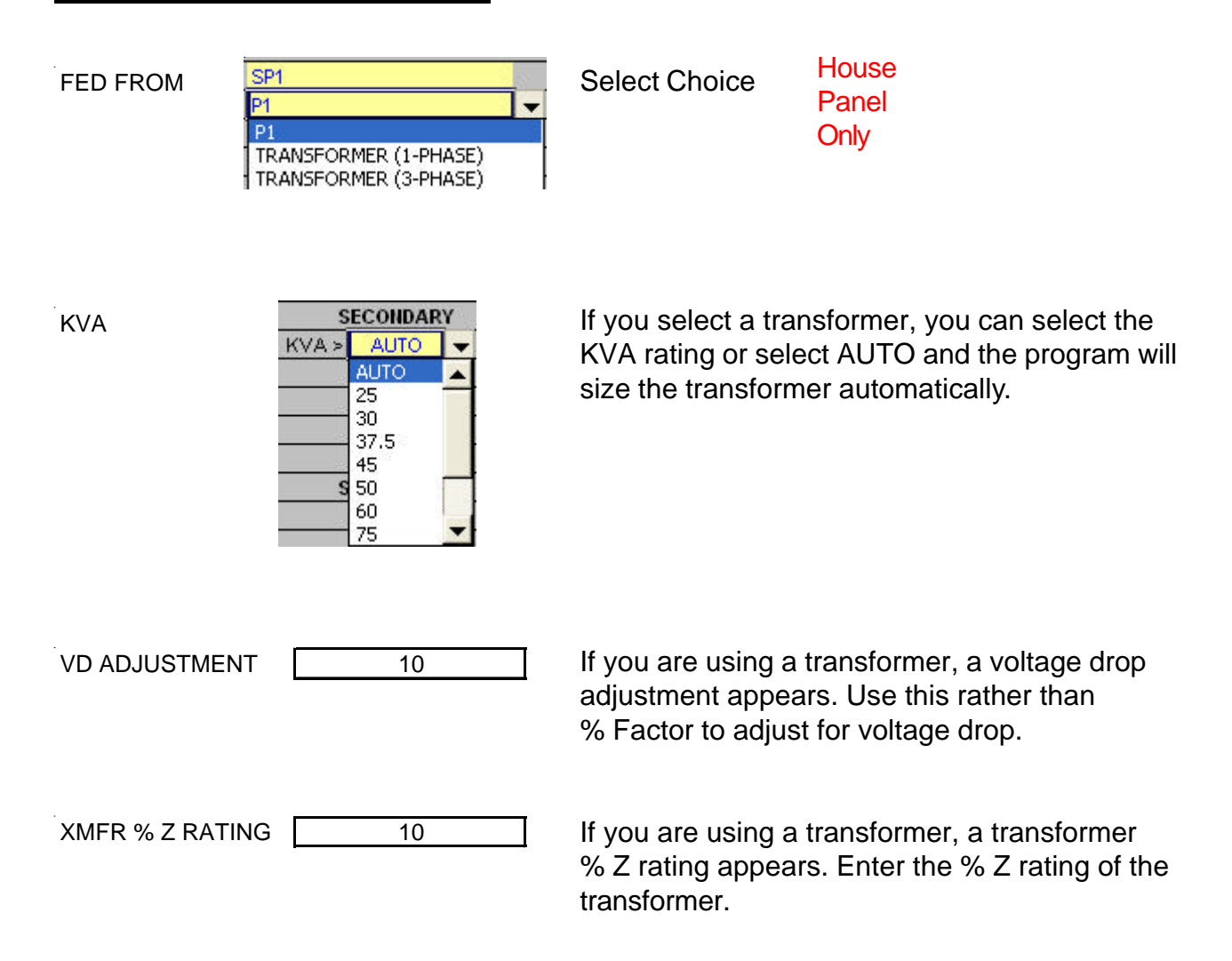

#### **PRINTOUTS**

Each panel schedule template is designed to print out four (4) sheets for the panel and four (4) sheets for the sub panel.

- Panel Schedule
- Load Calculation
- Directory
- Error Checking Report

Using the mouse, click on the tab to display the sheet you wish to print. When the sheet is displayed, use the FILE/PRINT command.

#### NO COPY/PASTE

#### **Do not use the COPY and PASTE commands on this template as they can corrupt the file.**

Each cell in this template has been formatted with error checking and performance codes. When you copy a cell and use the paste command, these formats and performance codes are pasted to the new location.

PASTE SPECIAL (Values Only)

To avoid corrupting the file use the COPY and the EDIT/PASTE SPECIAL command selecting VALUES from the paste special menu.

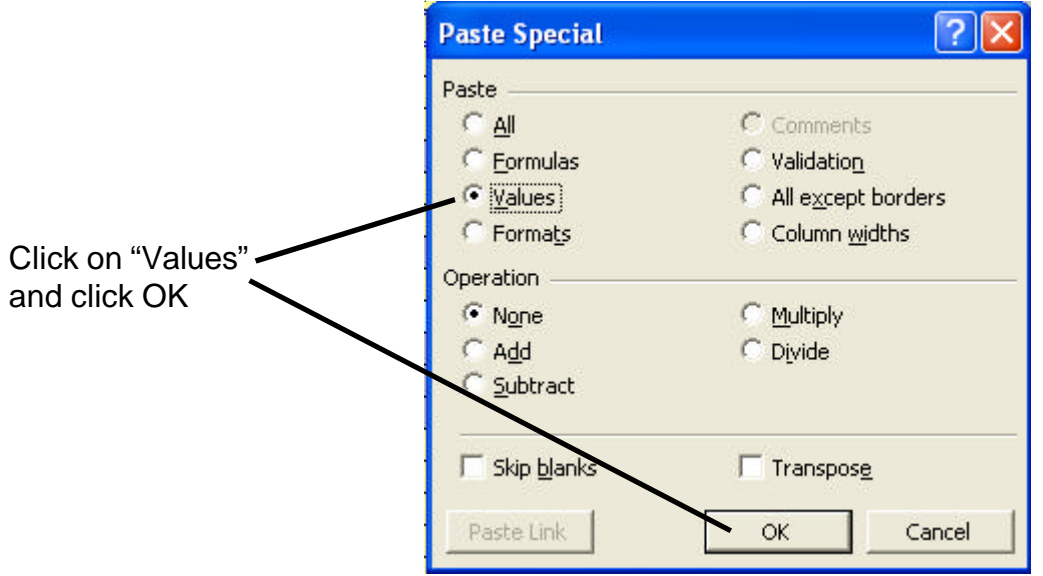